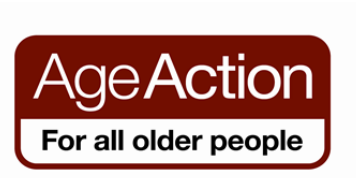

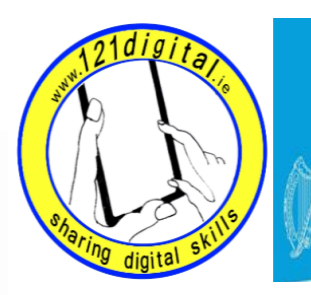

Roinn Cumarsáide, Gníomhaithe<br>ar son na hAeráide & Comhshaoil Department of Communications,<br>Climate Action & Environment

## **Tutor Lesson Plan ‐ iPad**

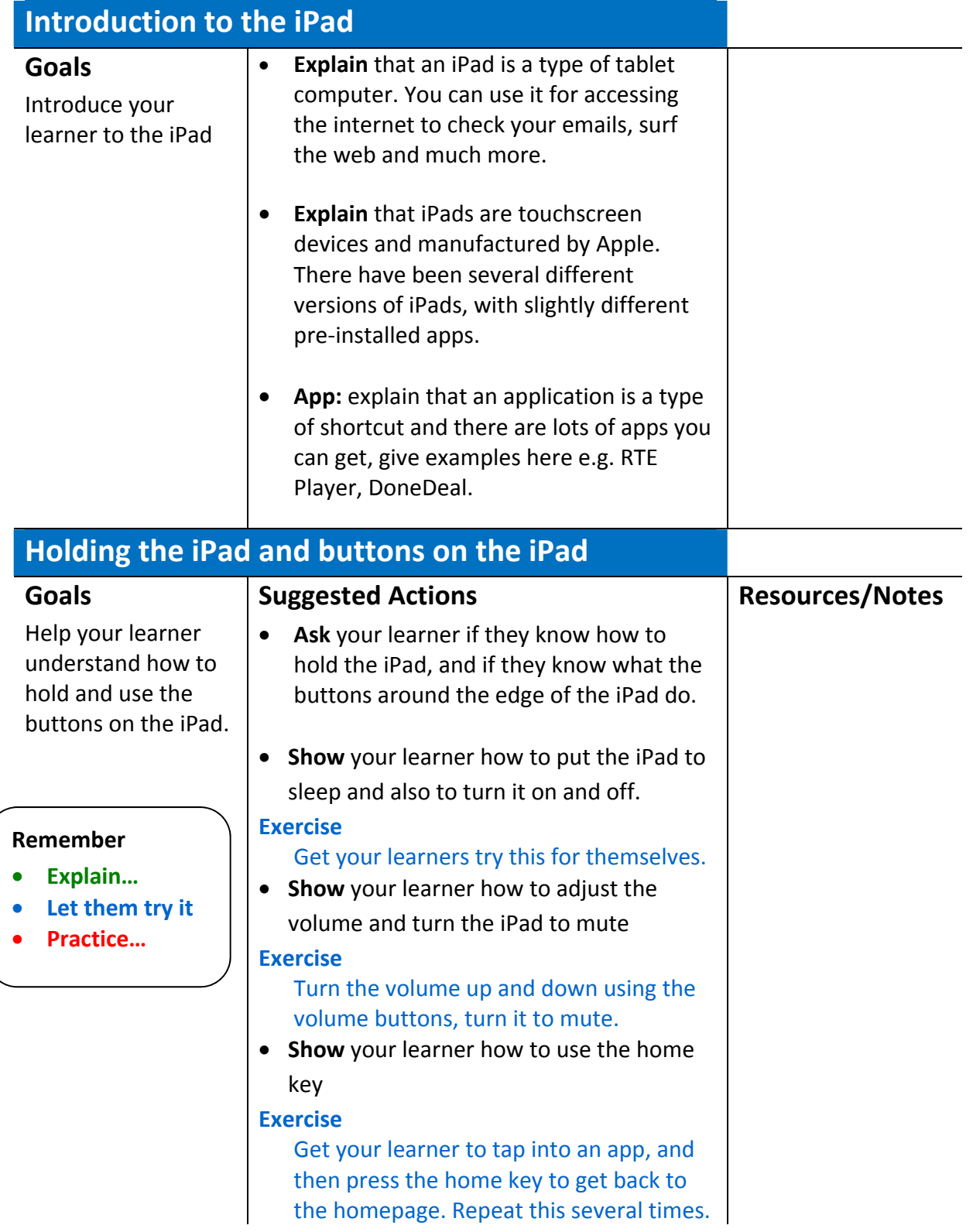

### **Goals**

Help your learner understand how to use the touchscreen and the keyboard

- **Ask** your learner if they know what touchscreen means and if they have used one before.
- **Explain** that the iPad is a touchscreen device which means that you use your fingers to move about the screen, to tap into an app and to scroll back and over and up and down.
- **Show** the learner how to move back and over to the different pages of apps

#### **Exercise**

Get your learner to tap into the different apps, and again practice using the home key to get back out of them.

- **Ask** your learner if they have ever used a keyboard before.
- **Explain** that the keyboard is still in the same format as the original typewriter.
- **Show** your learner how to write something using the keyboard, in particular how to get the numbers/symbols keyboard to appear and how to use capitals.

#### **Exercise**

Get your learner to tap into the notes app, select new at top right‐hand corner and type a small message, using letters numbers and symbols.

**Tip:** When tapping on the screen make sure the learner uses the pad or fingerprint part of their finger and not their fingernail.

**Tip:** If your learner finds the touchscreen difficult they can purchase a stylus, a pen like device which they can use instead of their fingers. They are for sale in electrical shops and even in 2 euro shops.

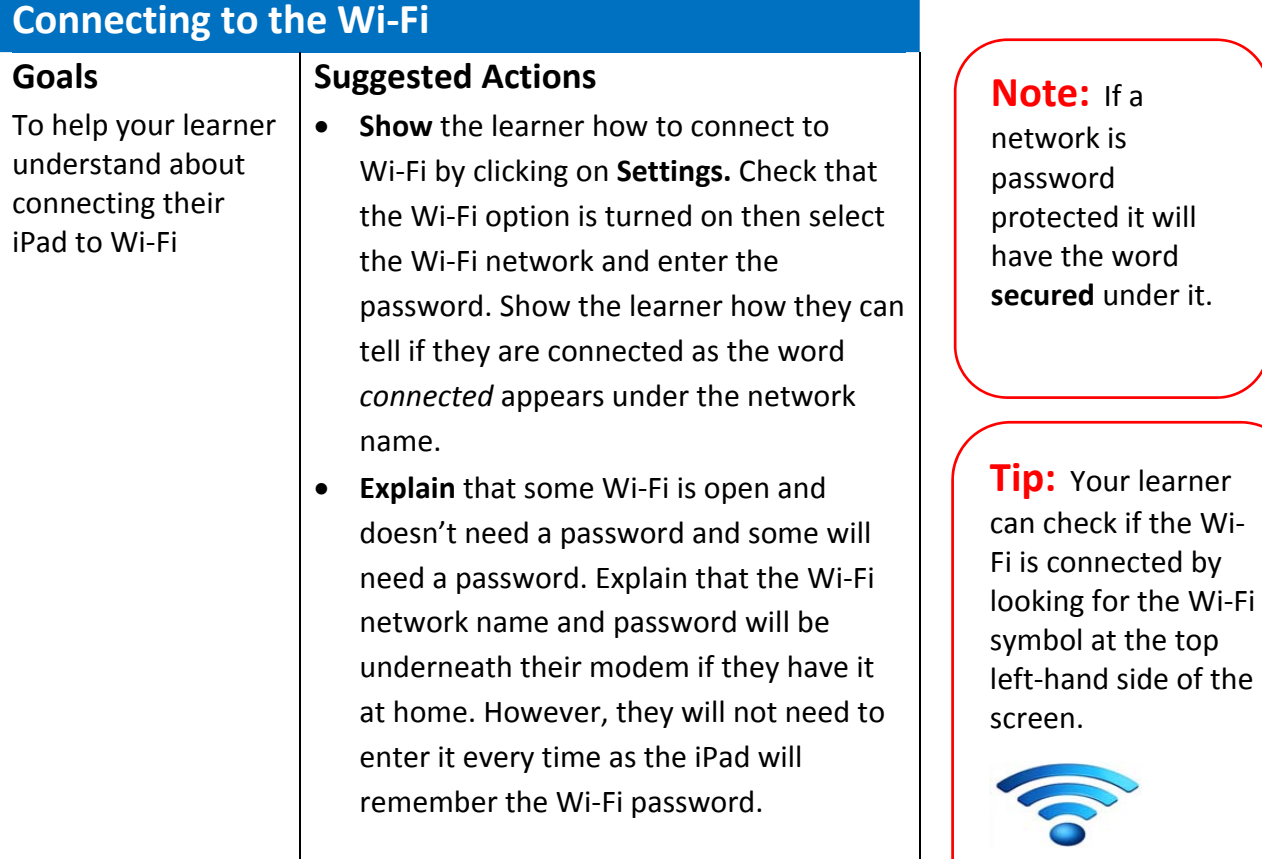

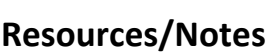

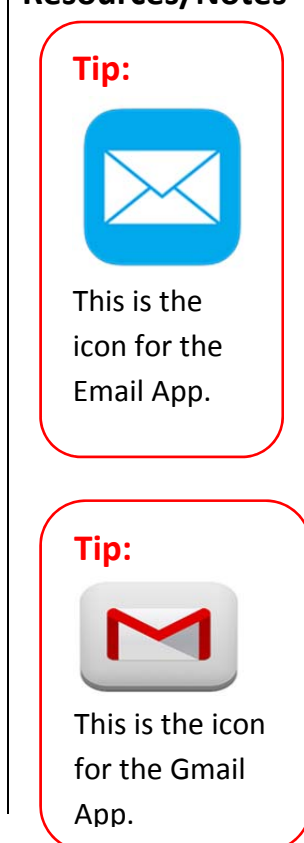

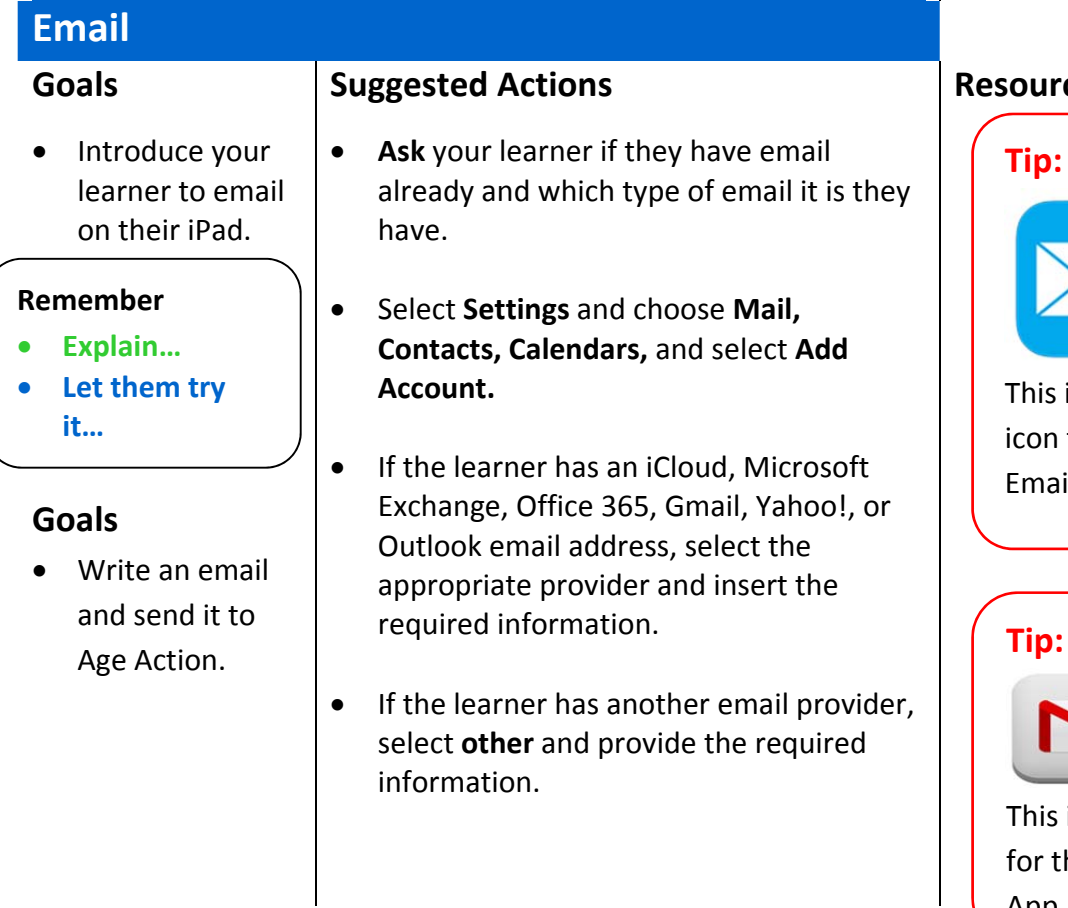

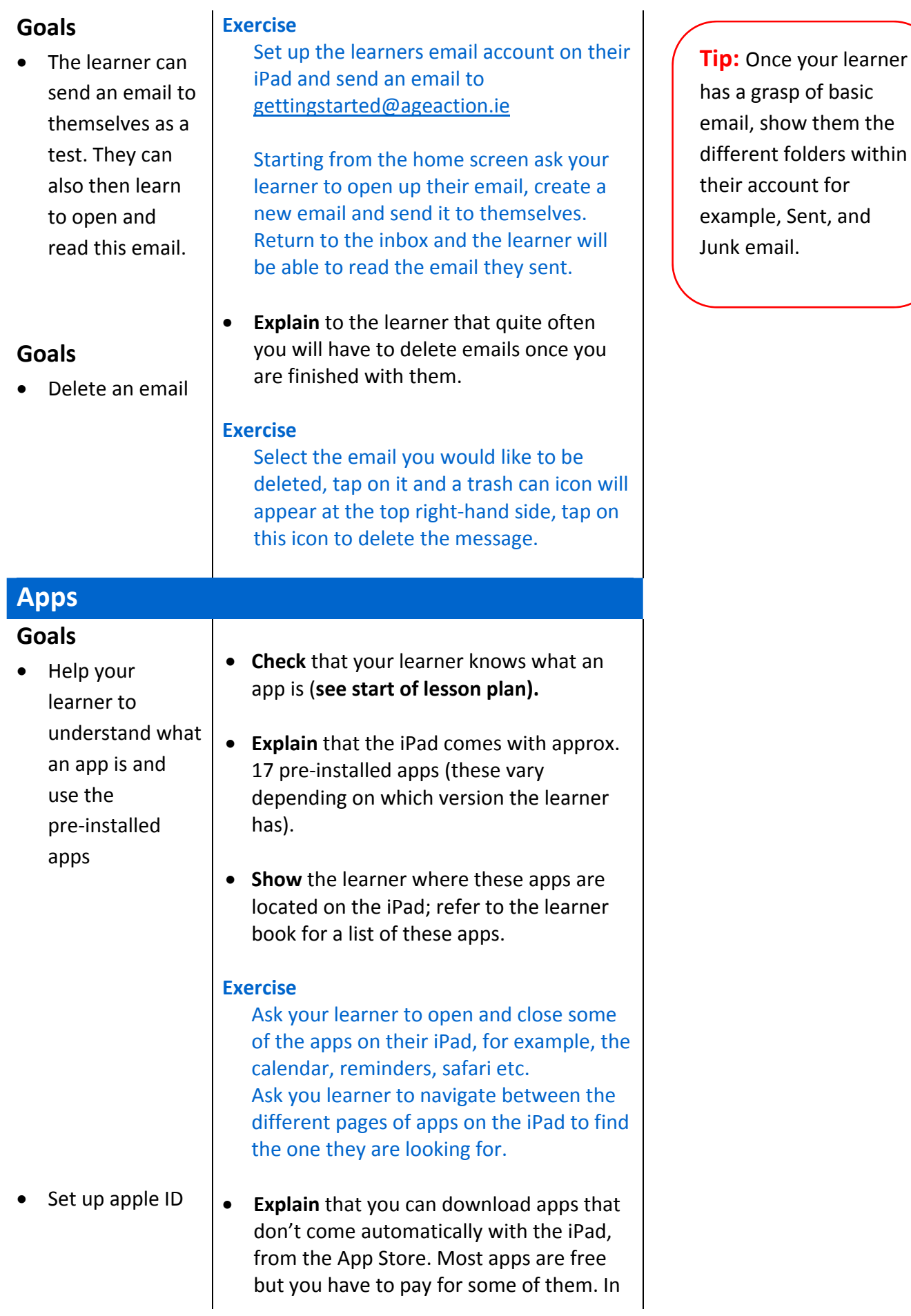

order to do so you will need to set up an Apple ID.

**Show** your learner how to set up their Apple ID. (If they already have one then you can skip this step). They will be asked for a credit card details but they can select the option **None**

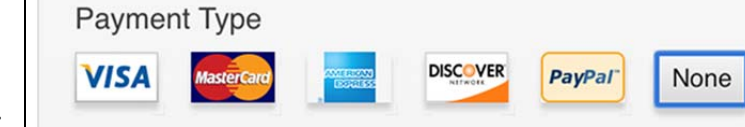

 Use the App Store, search for and download apps.

• Delete an App

- **Explain** that having an Apple ID allows you to use the App Store.
- **Show** you learner how to search for and download an app.
- **Look** in the learner handout for a list of the most popular apps

#### **Exercise**

**Ask your learner to search for the RTE app (or any app that they are interested in) and download it by tapping on free, and then install.** 

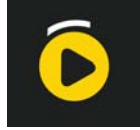

- **Explain** that you might want to delete an app once you no longer have any use for it.
- **Show** the learner how to delete an app by pressing and holding down on the app until all apps start to shake. Tap the x at the top of the particular app to delete it. **Remember** it is not possible to delete pre‐installed apps.

#### Exercise

Get you learner to practice by tapping on an app until all the apps shake, they do not need to delete an app but at least they will know how to. To get the apps back to normal tap on the home button.

**Popular apps include:**

RTE News Sky News Irish Times The Journal Met Eireann Tune In Radio – radio from around the world Facebook **Twitter** Journey Planner YouTube Skype DoneDeal

# **Skype and Facetime**

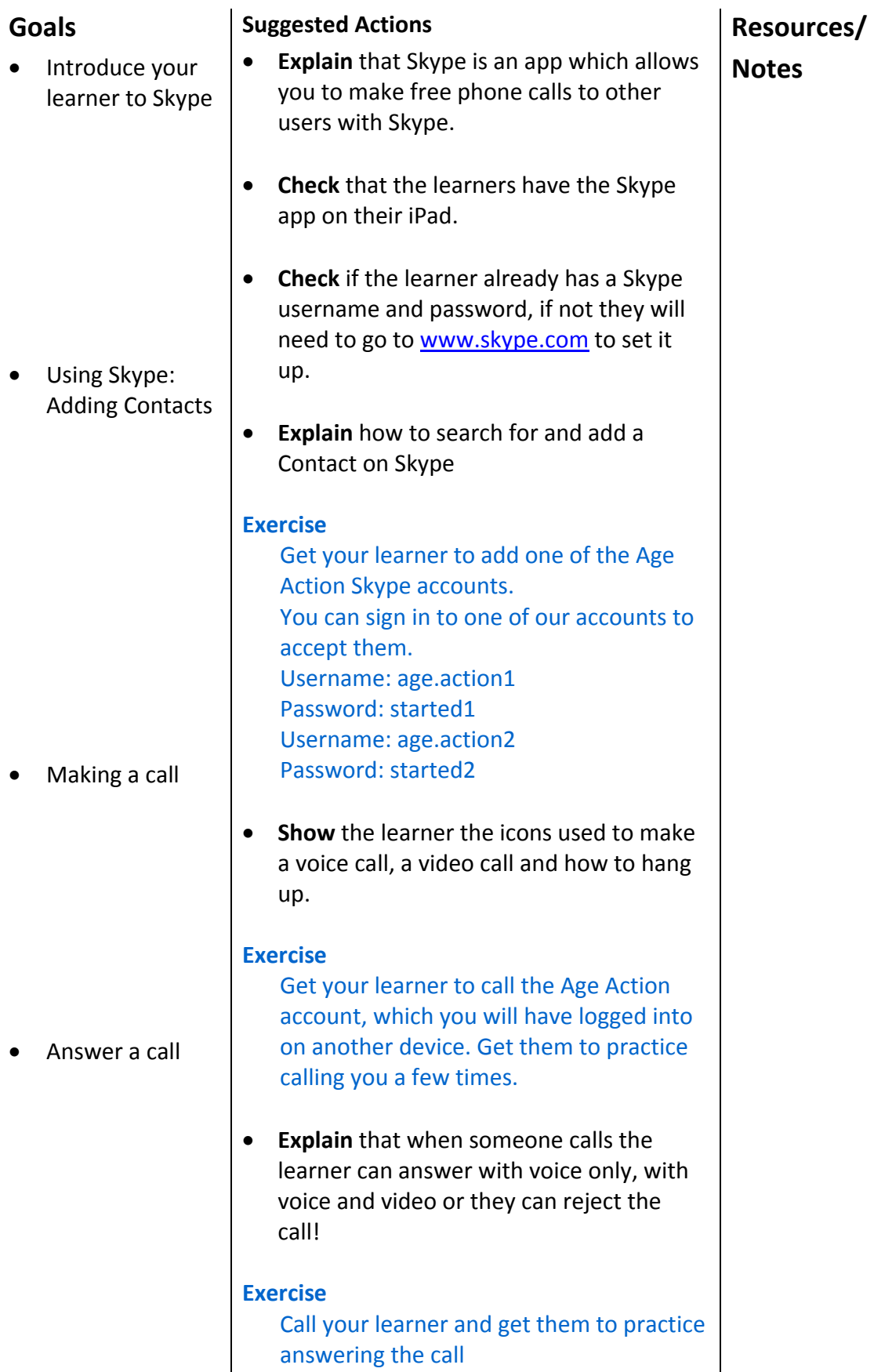

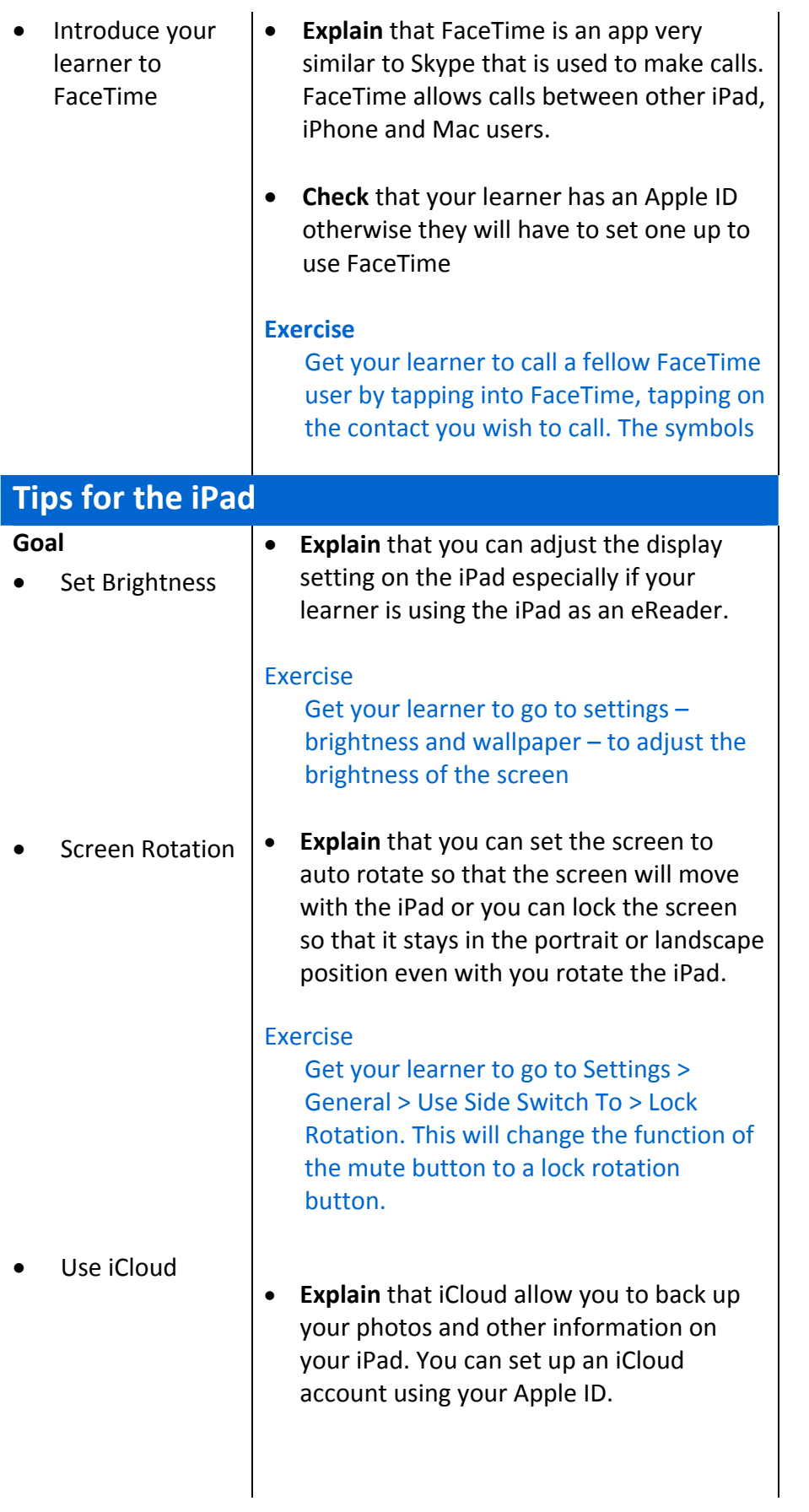